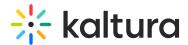

## Associate a channel to a gallery

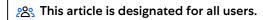

You can associate or 'publish' a channel to a <u>gallery / sub-gallery</u> depending on your entitlements. See our article <u>Understanding gallery roles</u> and permissions for more information.

: The channelcategories module must be enabled by your administrator to allow users to associate channels to galleries / categories.

1. From the user menu ♣ select My Channels.

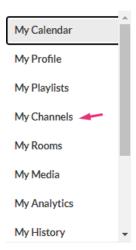

The My Channels page displays.

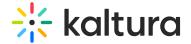

## My Channels

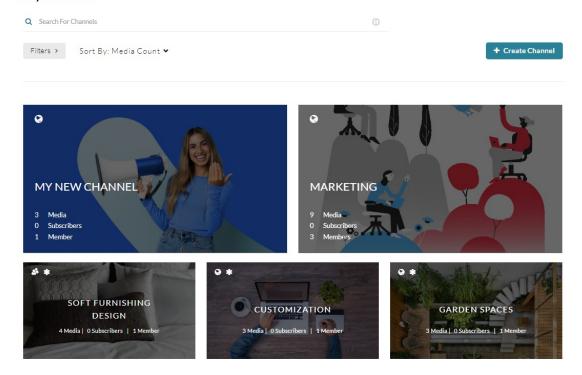

2. Click the **pencil icon** on the channel you want to associate to a gallery or subgallery. You can also click the channel thumbnail, and from the Actions menu choose **© Configure**.

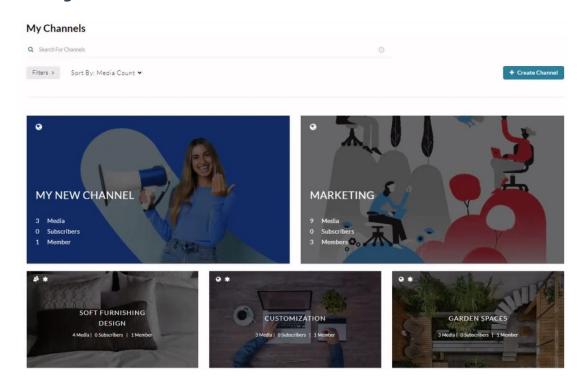

The **Edit** page opens.

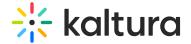

## **Edit Soft furnishing design**

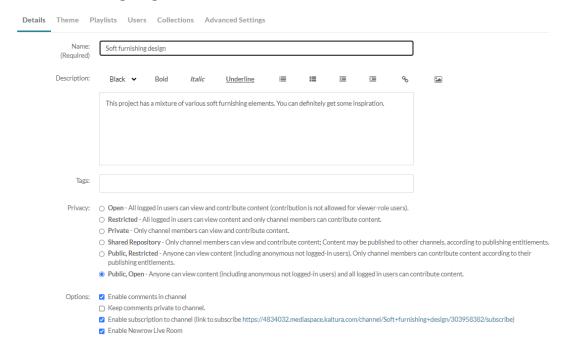

- 3. Scroll down to the **Categories** section.
- 4. Choose the gallery/s or sub-galleries that you want this channel will be associated with.

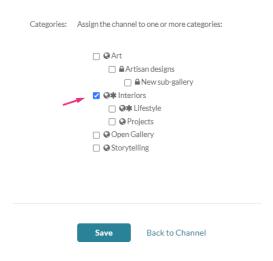

## 5. Click Save.

A success message displays: Your information was saved successfully.

The information was saved successfully

Navigate to the gallery to see that your channel has been published.

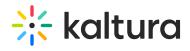

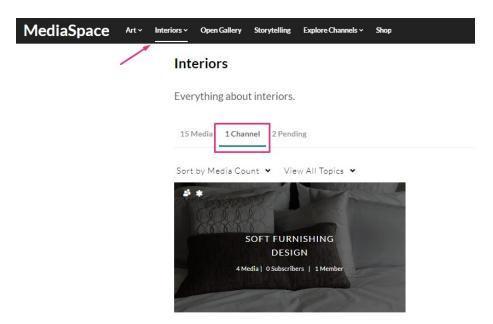

[template("cat-subscribe")]